## Руководство по эксплуатации

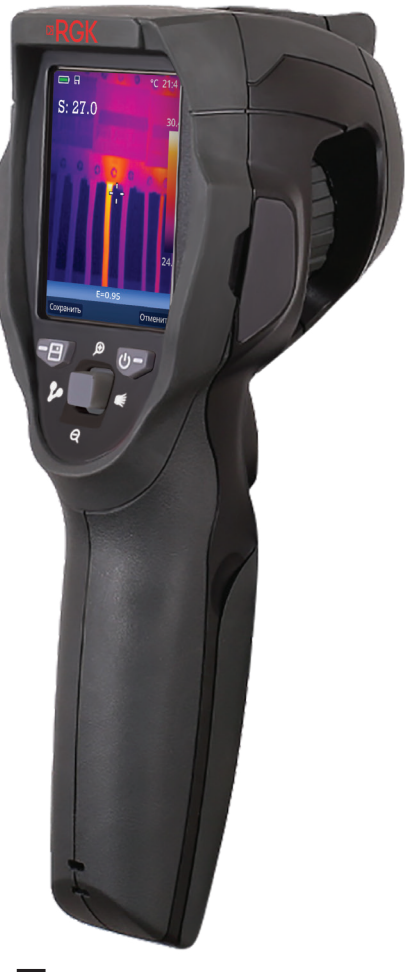

## Тепловизор

# ERGK TL-70

## **Содержание**

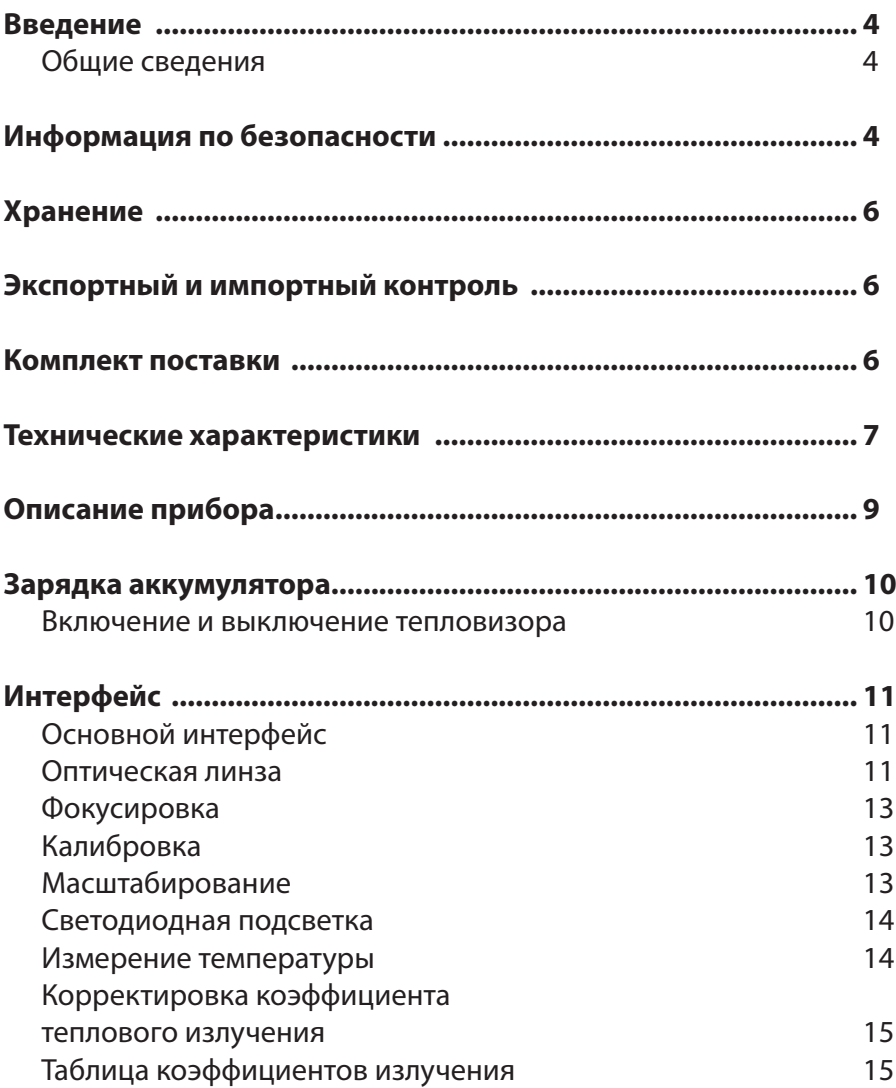

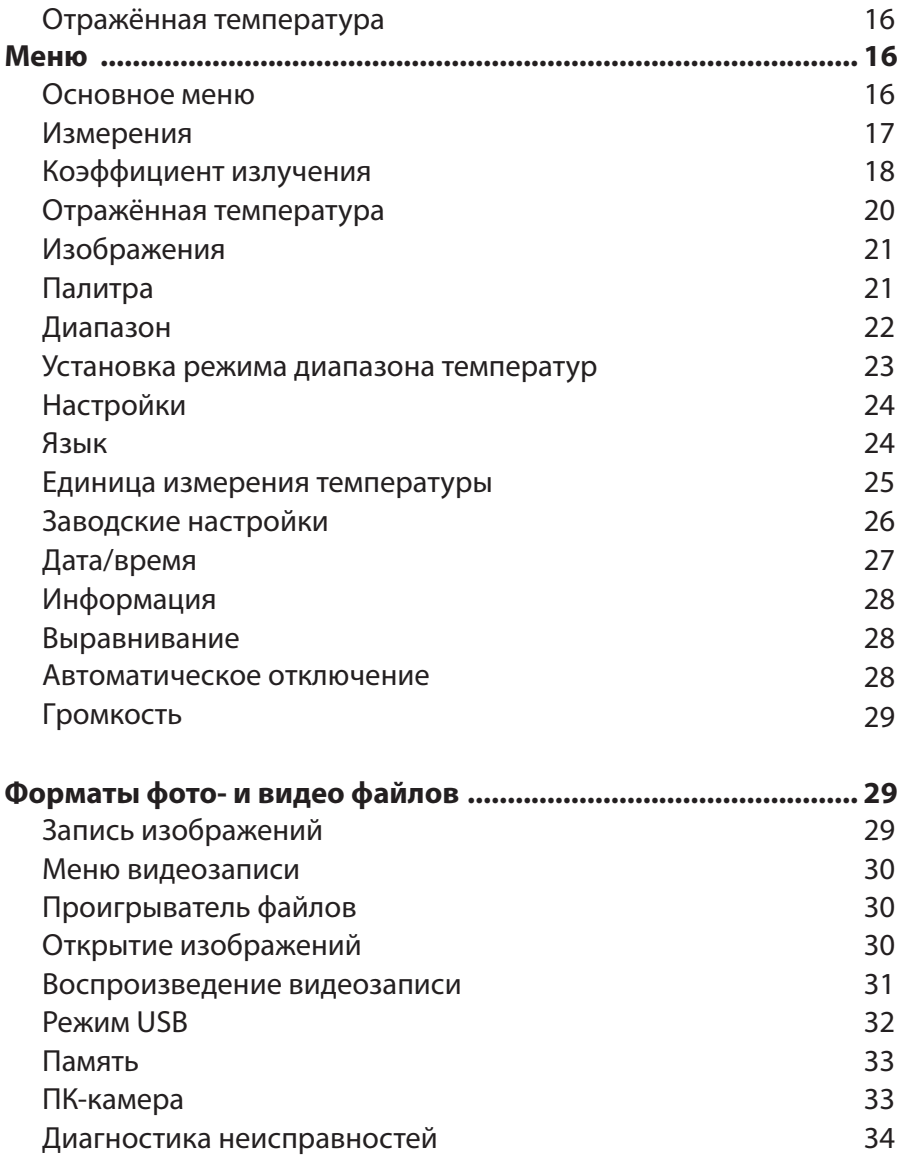

## **Введение**

#### **Общие сведения**

Тепловизор – это уникальный прибор, способный преобразовать инфракрасное (тепловое) излучение в видимое изображение. Любая деятельность, связанная с потреблением или преобразованием энергии, работой механических и электрических систем сопровождается тепловыми процессами, поэтому тепловизор позволяет контролировать состояние этих объектов по изменению температур (выявляя отклонения и нарушения).

Тепловизор RGK TL-70 способен в режиме реального времени воспроизводить на ЖК-экране прибора всю тепловую информацию с поверхности обследуемого объекта, сохранять полученные данные для последующей обработки на ПК, а также записывать инфракрасное видео (далее «ИК-видео»).

Данный тепловизор разработан специально для специалистов в таких отраслях, как энергетика, электродиагностика, промышленность, а также компаний, осуществляющих надзор за объектами ЖКХ, системами ОВК и пр.

## **Информация по безопасности**

- Не разбирайте и не вносите изменения в конструкцию тепловизора.
- Не наводите тепловизор с установленной или снятой крышкой объектива на источники сильного теплового излучения, например, солнце. Это может оказать отрицательное влияние на точность работы прибора, а также привести к поломке датчика тепловизора. Производитель не несёт ответственности за данное повреждение детектора (поломка такого рода не является гарантийным случаем).
- Не работайте с тепловизором при температуре окружающей среды выше +50°C, ниже -10°C. Высокая или низкая температуры могут повредить прибор.
- Следует правильно заряжать аккумуляторные батареи. Если зарядка батареи выполняется с нарушением требований, это может привести к ухудшению характеристик или сокращению срока службы батареи. Кроме того, батарея может заряжаться чрезмерно высоким током, это способно вызвать перегрев батареи или её взрыв, а значит, привести к получению травм.
- Заряжайте батарею только в температурном диапазоне от 0°C до +50°C. Если заряжать батарею при других температурах, она может перегреться и выйти из строя. Это также способствует сокращению срока службы батареи.
- Если существует опасность утечки электролита из батареи, необходимо немедленно выключить прибор и передать его в сервисный центр. В случае попадания электролита в глаза следует тщательно промыть глаза водой и обратиться за медицинской помощью.
- Не нарушайте целостности и не наносите механических повреждений батарее питания.
- Не размещайте батарею рядом с источником пламени, не подвергайте её воздействию солнечных лучей или высоких температур.
- Избегайте попадания воды на батарею и не работайте с ней во влажной атмосфере.
- Чистить корпус прибора необходимо влажной тканью и мягким мыльным раствором. Запрещено использовать абразивные вещества, изопропиловый спирт, растворители для очистки корпуса или экрана/объектива.
- Соблюдайте осторожность при очистке инфракрасных объективов. Не прикладывайте усилие при очистке, чтобы не повредить антиотражающее покрытие.
- При попадании тепловизора из холода в тепло, на нем конденсируется влага. Для защиты прибора необходимо выключить питание прибора и ожидать момента испарения влаги с его поверхности.

## **Хранение**

- Если тепловизор не используется, его необходимо поместить в прохладное и сухое помещение. При хранении прибора с батареей, ее заряд снижается.
- По окончании срока службы тепловизора необходимо направить прибор в компанию по утилизации электрических и электронных устройств (в соответствии с требованиями страны эксплуатации) или в ближайший сервисный центр RGK (контакты на сайте: www.rgk-tools.com).

## **Экспортный и импортный контроль**

При экспорте или импорте тепловизора RGK TL-70 соблюдайте правила контроля, принятые в соответствующих странах.

## **Комплект поставки**

- тепловизор;
- адаптер переменного тока;
- литий-ионная батарея;
- кабель USB;
- карта памяти micro SD (опция)\*;
- мягкая переносная сумка;
- шнурок на кисть;
- инструкция;
- гарантийный талон.

\* -приобретается как дополнительный аксессуар.

## **Технические характеристики**

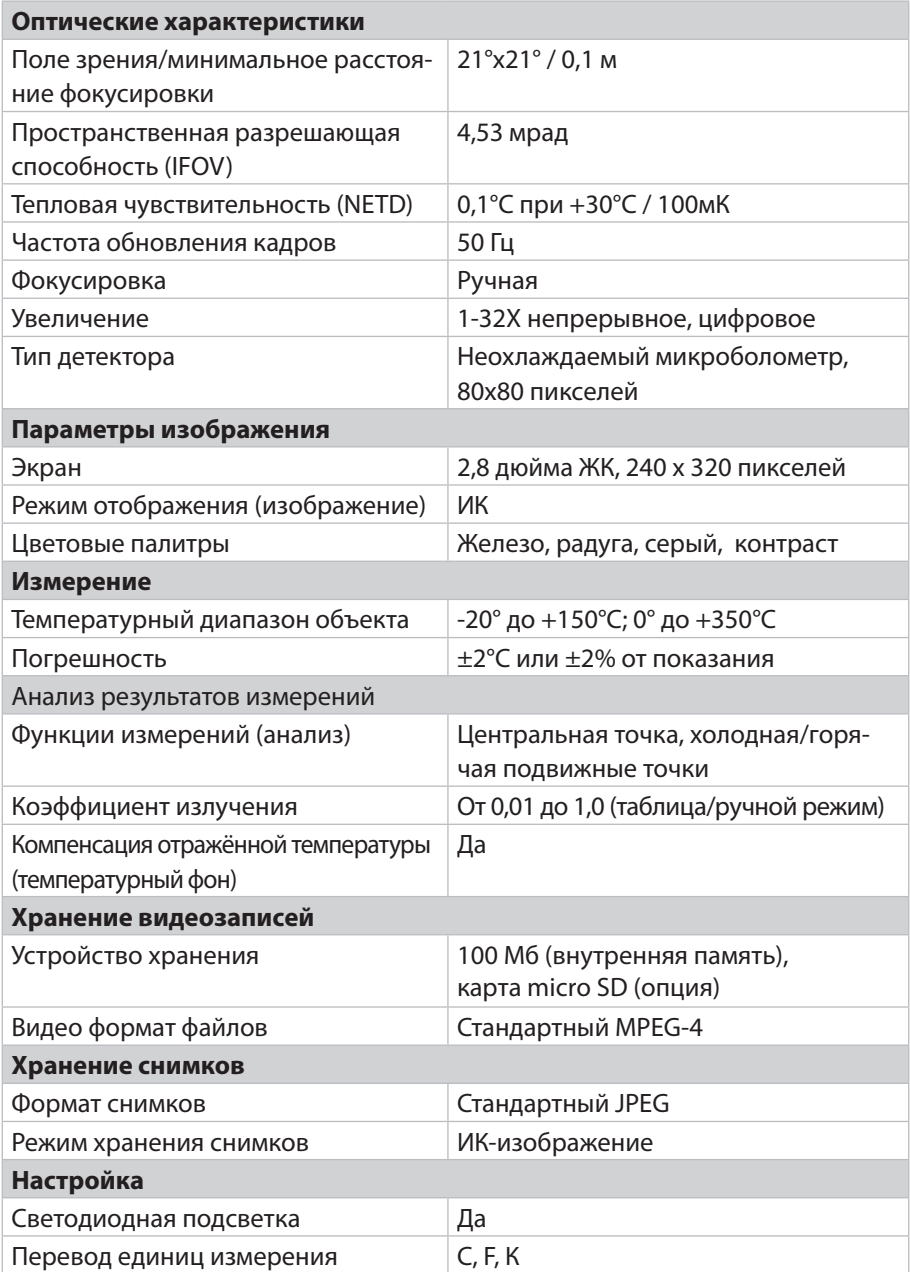

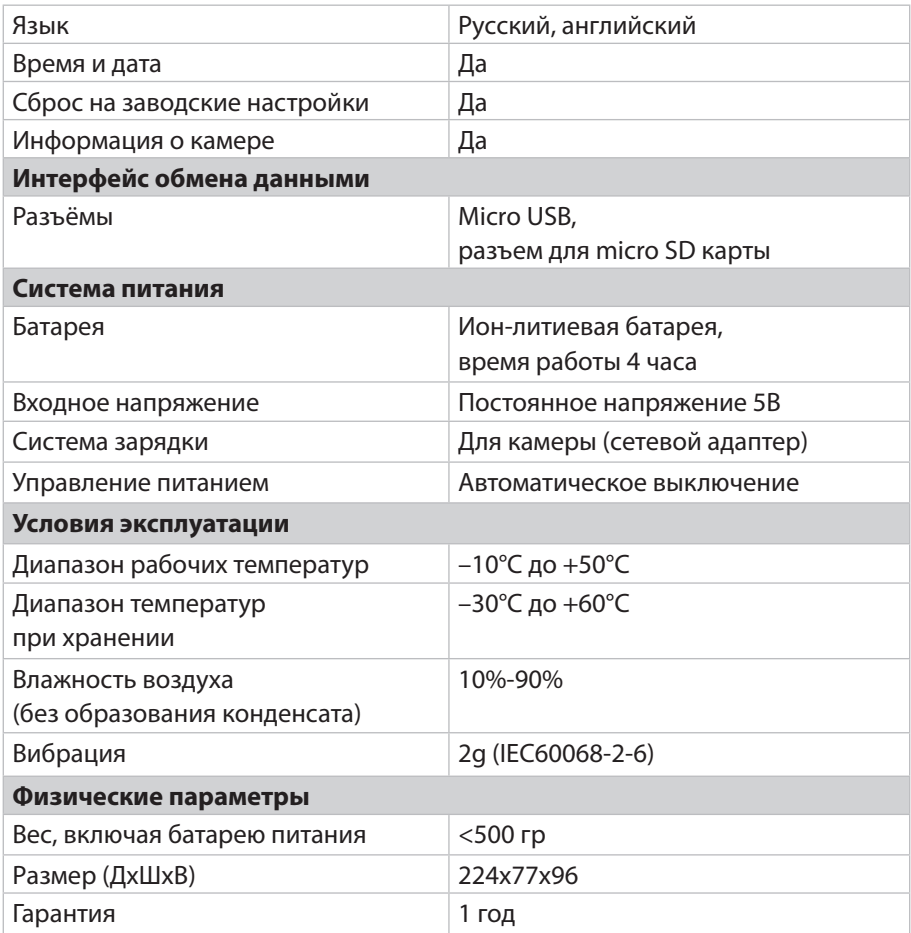

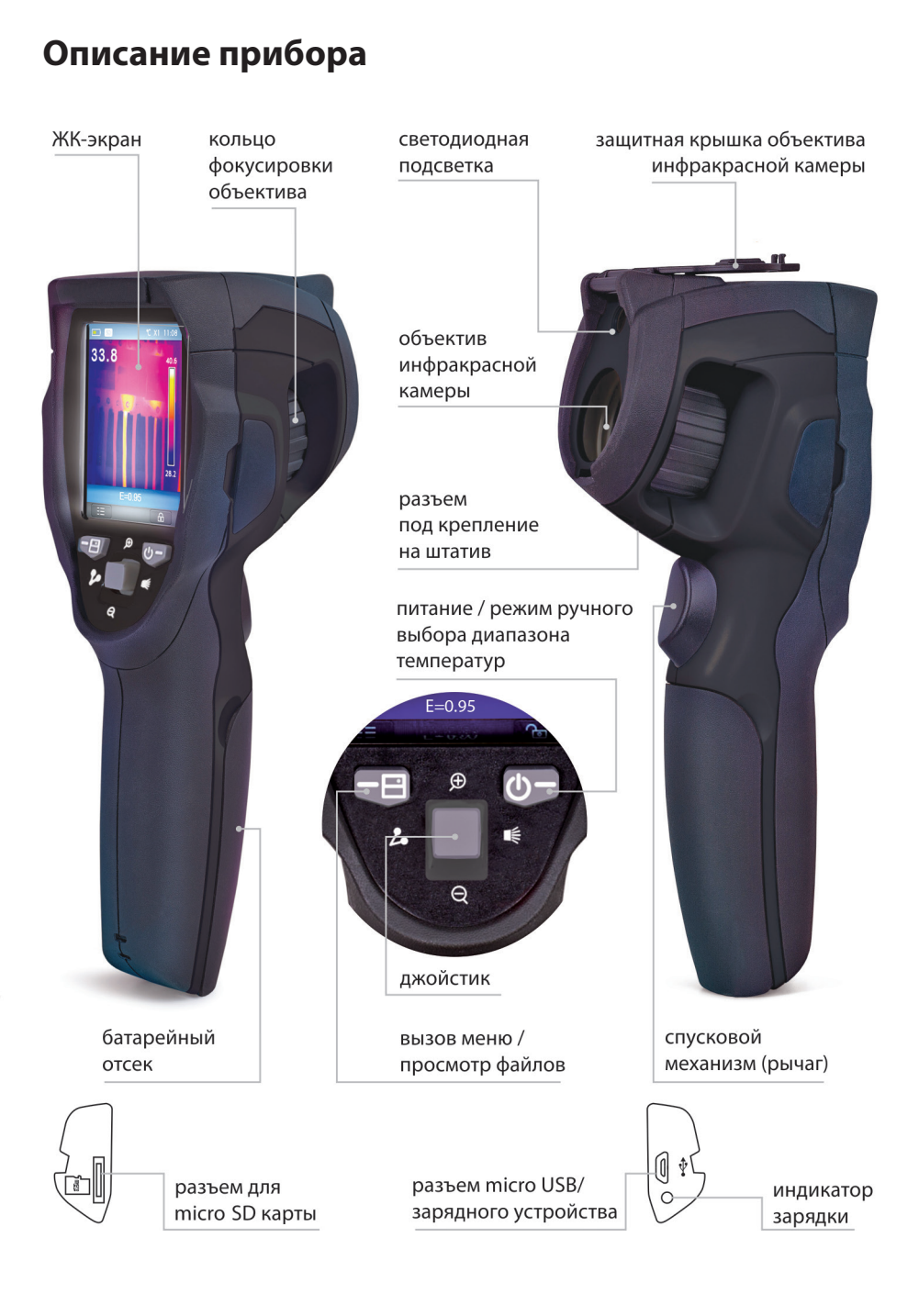

#### 9 www.rusgeocom.ru

## **Зарядка аккумулятора**

Перед первым включением тепловизора необходимо заряжать батарею не менее двух часов. Степень заряженности батареи отображается с помощью 4-сегментного индикатора.

Для зарядки батареи необходимо выполнить следующие действия:

- подключить переходник сетевого адаптера к электрической розетке переменного тока и подключить выход адаптера постоянного тока к разъёму micro USB, индикатор зарядки включается;
- заряжать батарею следует до тех пор, пока индикатор не будет выглядеть в постоянном режиме так , затем необходимо отключить зарядное устройство;
- отсоединить сетевой адаптер после окончания зарядки батареи от сети.

Тепловизор должен заряжаться и иметь собственную температуру, приблизительно равную комнатной. Не следует заряжать батарею при высокой или низкой температуре, т.к. это может привести к сокращению срока службы и ёмкости батареи.

#### **Включение и выключение тепловизора**

Для включения тепловизора нажать кнопку питания  $\mathbb{O}$ . Чтобы выключить питание тепловизора следует нажать и удерживать кнопку питания  $\bigcirc$  в течение 3 секунд.

#### *Примечание*

После включения тепловизора, для получения более точных измерений и хорошего качества снимков, детектору прибора требуется некоторое время для разогрева. Это время зависит от условий окружающей среды. Рекомендуется подождать примерно 10 минут после включения прибора, затем производить съёмку.

## **Интерфейс**

#### **Основной интерфейс**

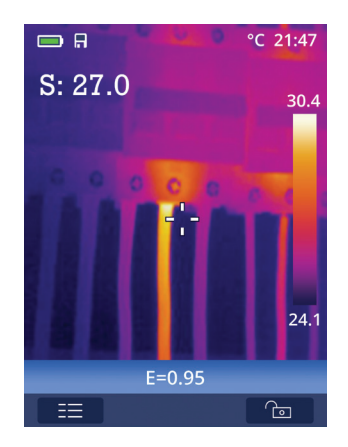

#### **Оптическая линза**

Тепловизор оснащён оптической линзой. Значение FOV представляет собой максимальную площадь, которая попадает в поле зрения объектива тепловизора на заданном расстоянии. В следующей таблице приведены показатели горизонтального FOV, вертикального FOV и интегрального IFOV для линз.

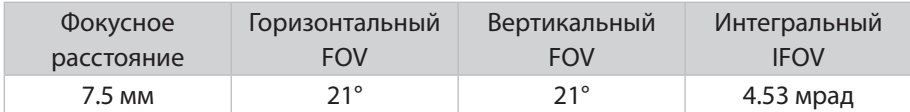

IFOV (мгновенное значение поля обзора) представляет собой минимальный элемент FOV, который можно обнаружить или рассмотреть на заданном расстоянии с единицей, выраженной в радианах. Формула расчёта выглядит следующим образом:

#### *IFOV = (Размер пикселя)/(Фокусное расстояние линзы)*

D:S теоретический (= 1/ IFOV теоретический) представляет собой размер пятна, который рассчитывается на основе размера пикселя матрицы детектора тепловизора и фокусного расстояния линзы. Пример: если в тепловизоре применяется линза 7.5 мм, то размер пикселя детектора составляет 34 мкм. Горизонтальный FOV = 21°, вертикальный FOV = 21°, интегральный IFOV 34 мкм/7.5 мм = 4.53 мрад;

#### *D:S теоретический (= 1/ IFOV теоретический) = 220:1*

D:S измеренный (= 1/ IFOV измеренный) – это размер пятна, который необходим для измерения точного значения температуры. Обычно, D:S измеренный в 2-3 меньше D:S теоретический, это означает, что площадь мишени должна быть в 2-3 раза больше по сравнению с расчётным, теоретическим значением D:S.

#### *Примечание*

Теоретический IFOV представляет собой минимальный размер объекта, который тепловизор в состоянии обнаружить. IFOV измеренный – это минимальный размер объекта, температуру которого можно точно измерить с помощью тепловизора и идентифицировать.

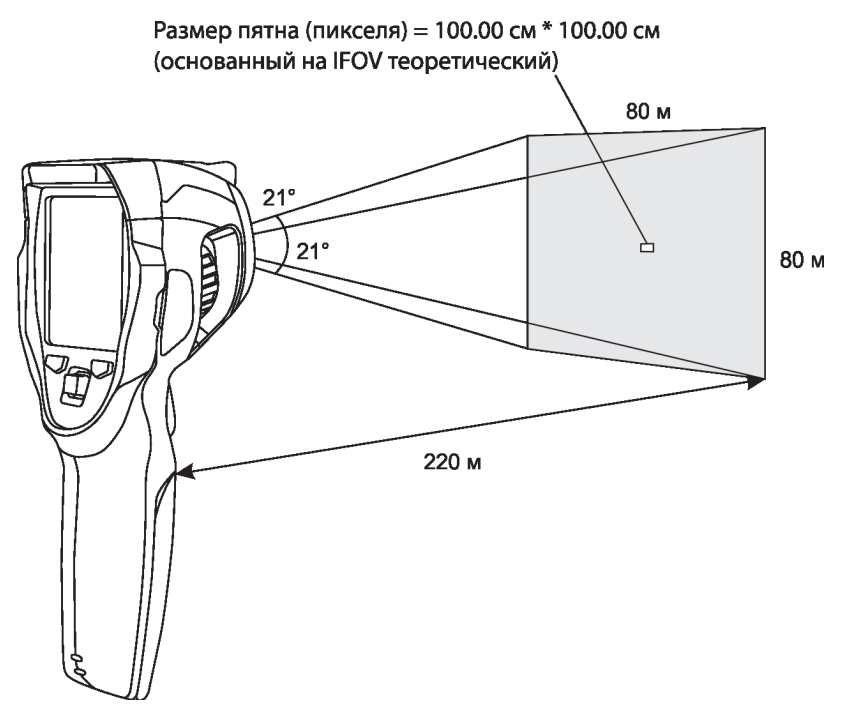

#### **Фокусировка**

Для регулировки фокуса следует повернуть объектив ИК-камеры по часовой или против часовой стрелки; как только объект окажется в фокусе, изображение приобретает более чёткое очертание. Если объект выходит из фокуса, изображение становится размытым.

#### **Калибровка**

Изображение становится расплывчатым, если тепловизор не откалиброван в течение нескольких минут или произошла смена объекта измерения. Для получения чёткого изображения необходимо откалибровать прибор. Тепловизор имеет два режима калибровки: ручной и автоматический. В ручном режиме для выполнения калибровки двигайте джойстик влево и удерживайте в течение двух секунд. Автоматическая калибровка выполняется по умолчанию при включенном приборе.

#### **Масштабирование**

Тепловизор имеет режим постоянного масштабирования 1-32х:

- В основном интерфейсе двигайте джойстик «Вверх», изображение увеличивается, длительное удержание джойстика в положении «Вверх» приводит к непрерывному увеличению изображения, вплоть до 32х.
- В основном интерфейсе двигайте джойстик «Вниз», изображение уменьшается, длительное удержание джойстика в положении «Вниз» приводит к непрерывному уменьшению изображения.

При использовании данного режима индикатор от «1Х» до «32Х» отображается в верхней части экрана.

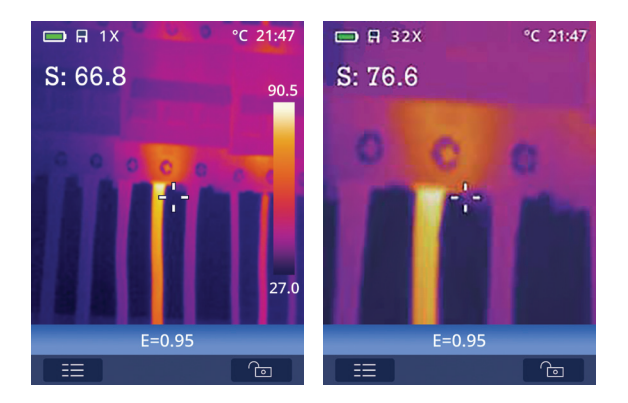

#### **Светодиодная подсветка**

• В основном интерфейсе двигайте джойстик «Вправо» и удерживайте в течение 2 секунд для включения/выключения светодиодной подсветки.

#### **Измерение температуры**

Все объекты излучают тепловую энергию. Объём излучаемой энергии зависит от температуры поверхности и коэффициента излучения. Тепловизор воспринимает тепловую энергию поверхности объекта и использует её для расчёта значений температуры. Большинство предметов и материалов, например, окрашенные металлы, дерево, кожа, ткань, обладают высоким коэффициентом теплового излучения, поэтому показания получаются достаточно точными. Если поверхность обладает хорошей способностью к излучению тепловой энергии, то коэффициент теплового излучения будет варьироваться в диапазоне 0.90-0.97. Материалы с блестящими поверхностями и неокрашенные металлы выделяют малое количество тепловой энергии и имеют, как правило, коэффициент излучения <0.6 (требуется более точный подбор коэффициента). Настройки показателей излучения позволяют прибору более точно рассчитывать фактические температуры поверхности.

#### **Корректировка коэффициента теплового излучения**

Правильный коэффициент теплового излучения необходим для более точного измерения температуры поверхности объекта. Коэффициент теплового излучения оказывает основное влияние на точность измерения тепловизором температурных показателей. Выбор этого коэффициента позволяет получить более точные показания измерений температуры.

#### *Примечание*

Точную температуру поверхности с коэффициентом теплового излучения <0,60 определить довольно сложно. Чем ниже коэффициент теплового излучения, тем выше потенциальная погрешность измерения температуры. Это справедливо и в том случае, если коэффициент теплового излучения откорректирован правильно. Коэффициент теплового излучения выбирается из опыта или по таблице материалов. Основной коэффициент теплового излучения отображается на ЖК-мониторе как E=x.xx. В следующей таблице приведены коэффициенты теплового излучения основных материалов.

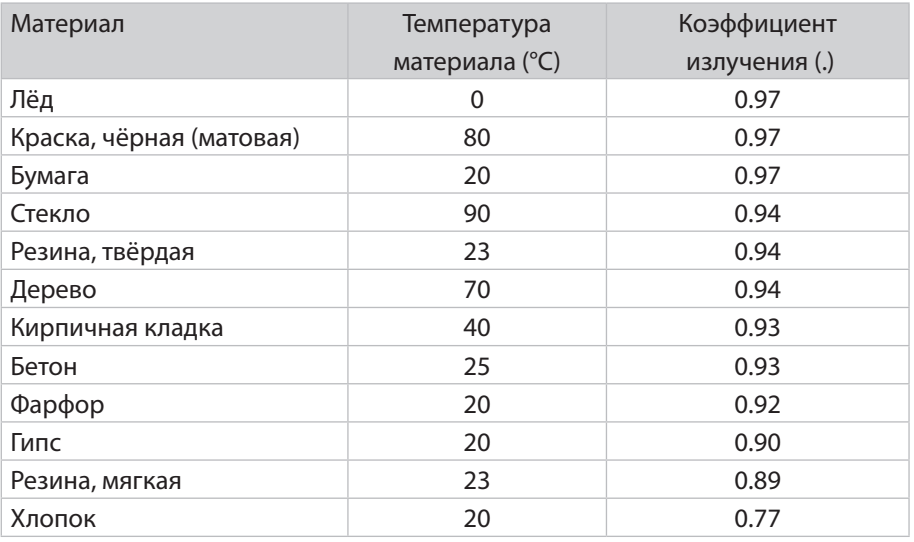

#### **Таблица коэффициентов излучения**

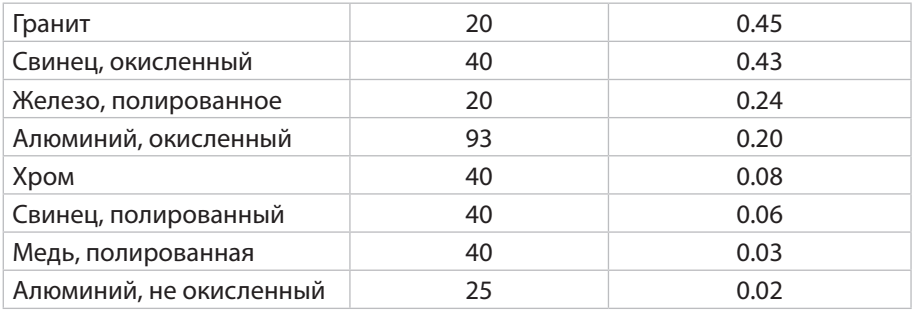

#### **Отражённая температура**

В большинстве случаев отраженная температура равна температуре окружающего воздуха. Она учитывается только в том случае, если рядом с объектом измерения расположен объект с более высоким тепловым излучением и соответственно более высокой температурой. Отраженная температура оказывает слабое влияние на предметы с высоким тепловым излучением. Отраженную температуру можно настроить индивидуально.

## **Меню**

#### **Основное меню**

Основное меню – это базовый интерфейс тепловизора, оно содержит шесть пунктов: измерения, коэффициент излучения, изображение, палитра, диапазон, настройки.

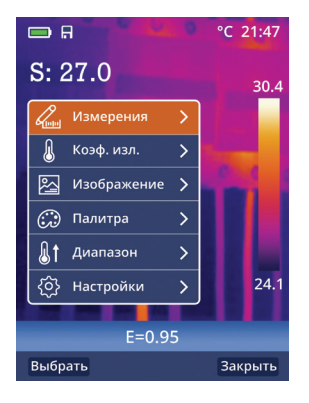

**Измерения:** настройка для отображения радиометрических данных измерения температуры.

**Коэффициент излучения:** настройка типа материала и коэффициента излучения объекта измерения, можно также настроить отраженную температуру.

**Изображение:** позволяет просматривать изображения на ЖК-экране тепловизора (ИК).

**Палитра:** тип цветовой палитры.

**Диапазон:** выбор диапазона температурного измерения.

**Настройки:** позволяют выбрать язык, единицу измерения температуры, восстановить заводские настройки, настроить дату, время, отобразить данные о приборе, выравнивание (функция не активна), задать интервал автоматического выключения и настроить звук (функция не активна).

#### **Измерения**

В основном меню подсвечен индикатор «Измерения», следует нажать кнопку «Выбрать» или наклонить джойстик «Вправо», чтобы просмотреть подменю измерений, которое содержит:

**«Центр.»** (центральная точка – фиксированная в центре экрана), **«Гор. т»** (горячая точка – подвижная),

**«Хол. т»** (холодная точка – подвижная)

**Центр.:** измерение температуры в центральной точке.

**Гор. т.:** фиксация максимальной температуры, попадающей в поле зрения, на экране прибора.

**Хол. т.:** фиксация минимальной температуры, попадающей в поле зрения, на экране прибора.

• Нажать «Выбрать», чтобы выбрать (Центр), (Гор. т.), (Хол. т.) для открытия соответствующей точки измерения температуры.

Индикатор • означает, что соответствующая точка измерения активна.

Индикатор  $\bigcirc$  означает, что соответствующая точка измерения не активна.

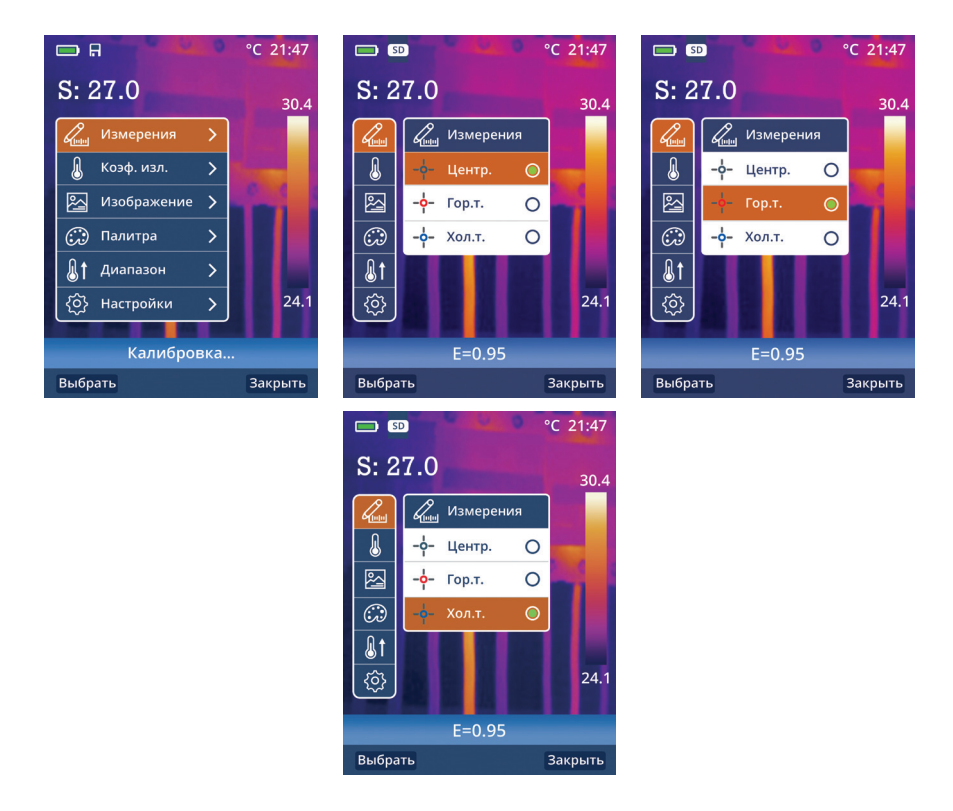

#### **Коэффициент излучения**

В основном меню двигайте джойстик «Вверх» или «Вниз», подсвечивается индикатор «Коэф. изл.» (Коэффициент теплового излучения), нажать кнопку «Выбрать» или двигайте джойстик «Вправо», выводится подменю параметров объекта (Настройка).

В подменю двигайте джойстик «Вверх» или «Вниз», подсвечивается индикатор «Коэф. изл.», нажать кнопку «Выбрать» или двигайте джойстик «Вправо», выводится подменю коэффициента излучения (Коэф. изл.).

Для выставления коэффициента теплового излучения вручную необходимо нажать «Выбрать» на подсвеченном параметре «Руч-

ной ввод», с левой стороны от цифрового значения появится символ (±), однократное нажатие кнопки «Вверх» увеличит значение коэффициента излучения на 0,01 ед., однократное нажатие кнопки «Вниз» уменьшит значение коэффициента излучения на 0,01 ед. При удержании кнопки «Вверх» или «Вниз» значение коэффициента излучения будет автоматически увеличиваться на 0,01 ед. до момента, пока не будет отпущена кнопка «Вверх» или «Вниз». Значение коэффициента теплового излучения можно изменять в диапазоне 0,01-1,00.

Далее, для фиксации выбранной величины коэффициента – нажать кнопку «Выбрать»; для дальнейшего выхода из этого режима настройки – нажать кнопку «Закрыть».

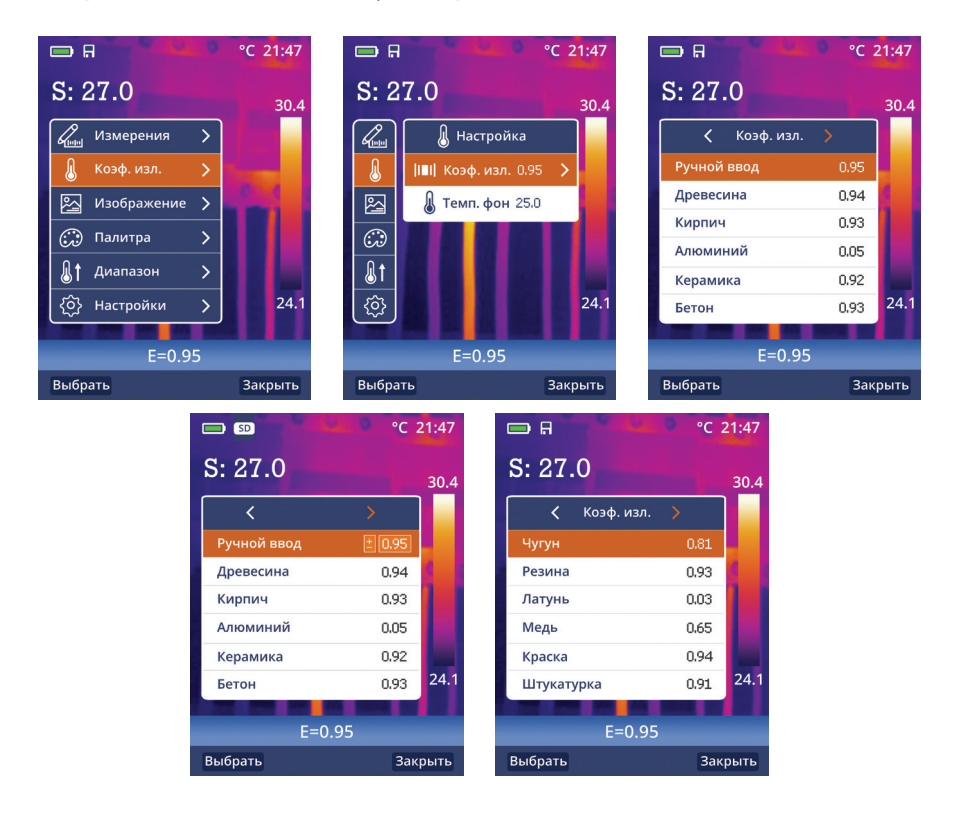

#### **Отражённая температура**

Отраженная температура важна для радиометрических измерений температуры. Тепловизор имеет температурную компенсацию для отраженной температуры. Для получения более точных результатов измерений следует задать отраженную температуру. В большинстве случаев отраженная температура соответствует температуре окружающего воздуха. В случаях если объекты с сильным излучением имеют существенно более высокую температуру (по сравнению с объектом измерения) и находятся в непосредственной близости от области замера, следует настроить данную поправку.

- В подменю (Коэф. изл.) двигайте джойстик «Вверх» и «Вниз», подсвечивается параметр «Темп. фон».
- Нажать кнопку «Выбрать», с правой стороны от окна с температурным показателем появится символ (±).
- Двигайте джойстик «Вверх» или «Вниз» для изменения величины отраженной температуры.
- Нажать «Выбрать» для подтверждения или «Закрыть» для выхода из режима без изменений.

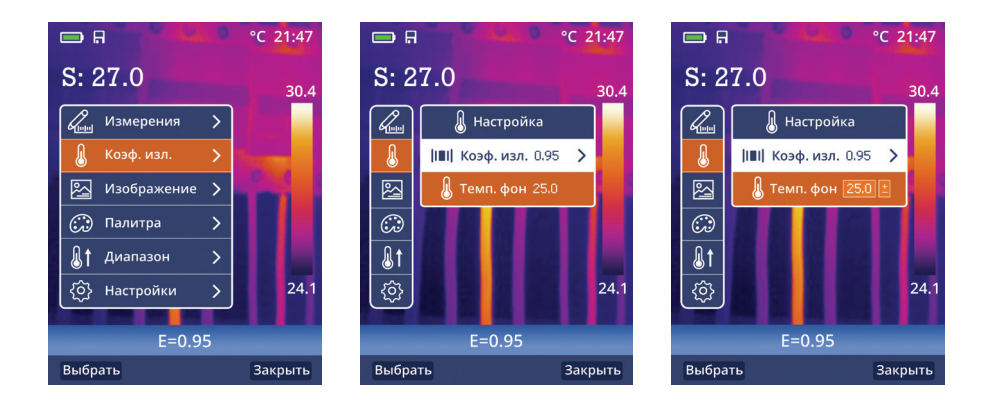

#### **Изображения**

Тепловизор имеет режим вывода изображений на экране: ИК. **ИК:** отображает только инфракрасное изображение.

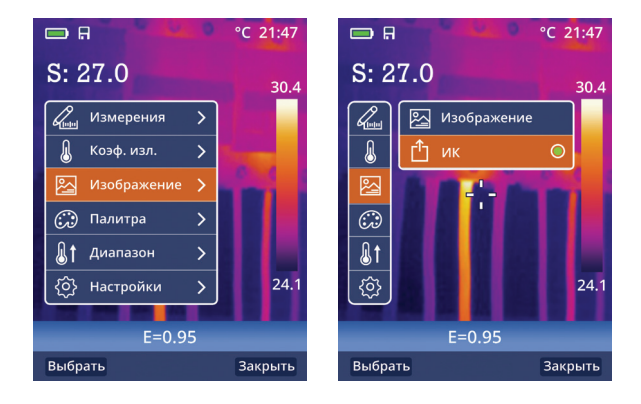

#### **Палитра**

Цветовая палитра позволяет изменить цветовое представление инфракрасных изображений на экране прибора или в программном обеспечении. Тепловизор предусматривает выбор цветовой палитры, обеспечивающей максимальное качество изображения при решении конкретных задач.

Выбор палитры

- В основном меню двигайте джойстик «Вверх» или «Вниз», индикатор «Палитра» будет подсвечен на экране прибора.
- Нажать кнопку «Выбрать» или наклоните джойстик «Вправо», отобразится 4 вида палитр: железо, радуга, серый, контраст.
- Двигайте джойстик «Вверх» или «Вниз», выбранная палитра подсвечивается на экране прибора.
- Нажать кнопку «Выбрать», чтобы выбрать палитру или нажать кнопку «Закрыть» для выхода из режима.

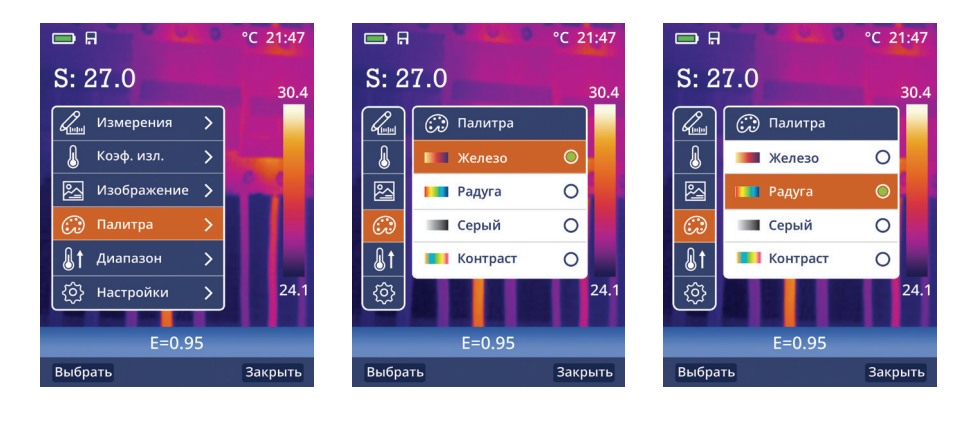

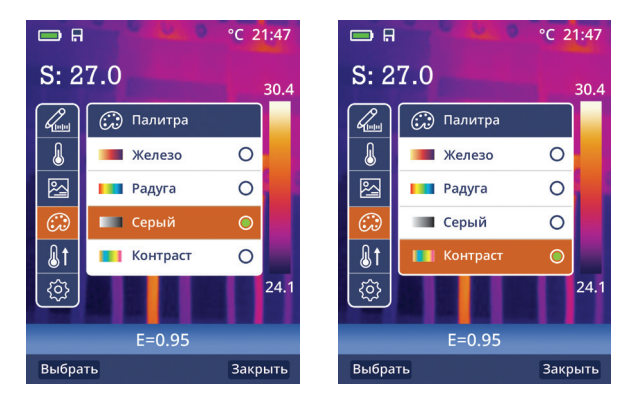

#### **Диапазон**

На выбор предлагается два температурных режима измерения:

«-20°С+150°С» и «0°С+350°С»

Для более точного измерения целесообразно выбрать режим «-20°С+150°С», в случае если измеряемые температуры превышают 150°С, то необходимо установить «0°С+350°С».

В основном меню двигайте джойстик «Вверх» или «Вниз», когда подсветится режим «Диапазон», нажать кнопку «Выбрать» или наклоните джойстик «Вправо».

• В подменю появятся температурные режимы, двигайтие джойстик «Вверх» или «Вниз», подсвечивается выбранный диапазон измерений.

• Нажать кнопку «Выбрать» для подтверждения, «Закрыть» для выхода из режима без изменений.

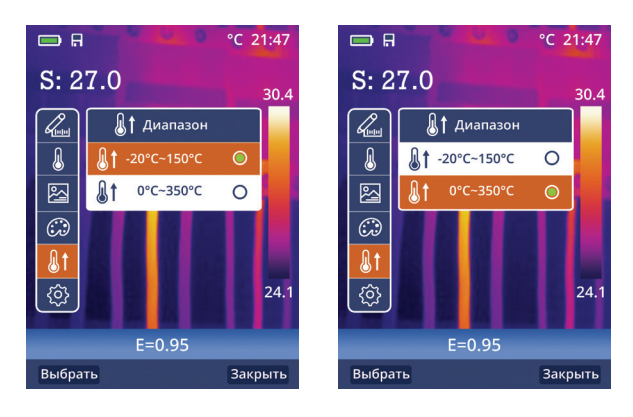

#### **Установка режима диапазона температур**

Режим ручного выбора диапазона температур позволяет задать температурный диапазон, который выводится на экран тепловизора.

Для входа в данный режим необходимо однократно нажать на кнопку питание/режим ручного выбора диапазона температур (далее «питание»).

Иконка расположенная над кнопкой «питание», сменится на иконку  $\widehat{\mathfrak{g}}$ . В данном режиме значения на температурной шкале зафиксируются. Для изменения значений на температурной шкале необходимо нажать и удерживать 2 сек. кнопку «питание». На температурной шкале включится установка значения вручную <sup>4</sup> 245 . Двигая джойстик «вправо» и «влево», задается температура. Двигая джойстик «вверх» и «вниз», переключается верхний и нижний пределы. Клавишей «да» сохраняется настройка. Для отмены настройки нужно нажать на «Отменить». После настройки и активации функции в ИК изображении будет видим только заданный диапазон. Выход из режима ручного диапазона температур выполняется однократным нажатием кнопки «питание». Иконка  $\ominus$  сменится на иконку  $\ominus$ .

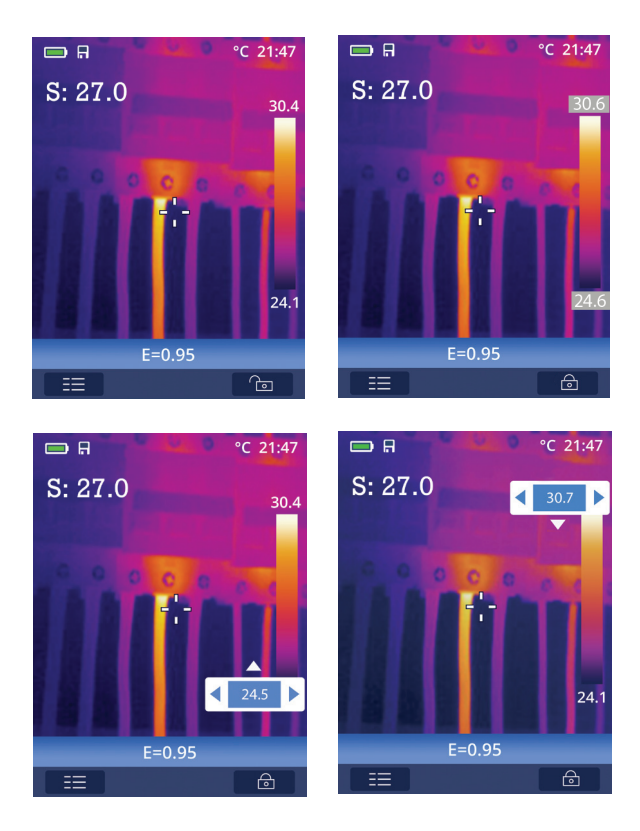

#### **Настройки**

В основном меню двигайте джойстик «Вверх» или «Вниз», подсвечивается индикатор «Настройки» на экране прибора.

• Нажать кнопку «Выбрать» или наклоните джойстик «Вправо», выводится подменю настроек.

#### **Язык**

- В подменю настроек двигайте джойстик «Вверх» или «Вниз», подсвечивается индикатор «Язык».
- Нажать кнопку «Выбрать» или наклоните джойстик «Вправо», выводится подменю для выбора языка.
- Двигайте джойстик «Влево» или «Вправо», подсвечивается выбранный язык.
- Нажать кнопку «Выбрать» для подтверждения, «Закрыть» для выхода из режима без изменений.

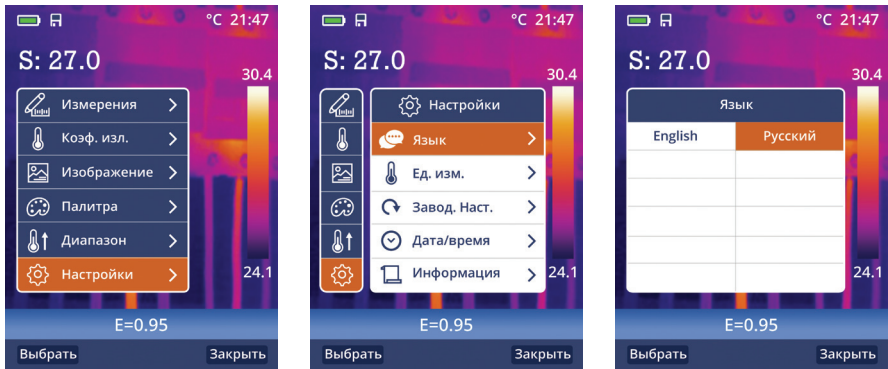

#### **Единица измерения температуры**

- В подменю настроек двигайте джойстик «Вверх» или «Вниз», подсвечивается индикатор «Ед. изм.» (Единица измерения температуры) на экране прибора.
- Нажать кнопку «Выбрать» или наклоните джойстик «Вправо», выводится подменю единиц измерения температуры.
- Двигайте джойстик «Вверх» и «Вниз», подсвечивается выбранная единица измерения температуры.
- Нажать кнопку «Выбрать» для подтверждения или «Закрыть» для выхода из режима без изменений.

На выбор предлагается 3 единицы измерения температур: °С, °F и K.

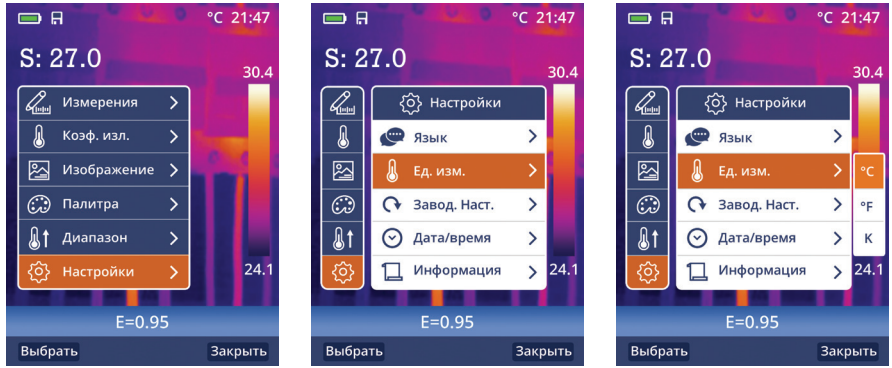

#### **Заводские настройки**

В подменю настроек двигайте джойстик «Вверх» или «Вниз», подсвечивается индикатор «Завод. Наст.» (Заводские настройки) на экране прибора.

Нажать кнопку «Выбрать» или наклоните джойстик «Вправо», отображается подменю «Восстановление заводских настроек» (Восст. завод. уст.?).

Нажать кнопку «да» для восстановления заводских настроек, нажать кнопку «Отменить» для выхода из режима без изменений. Заводские настройки тепловизора выглядят следующим образом:

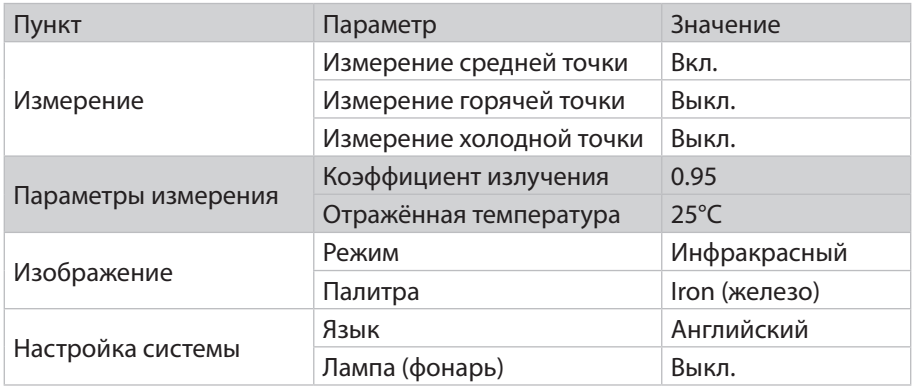

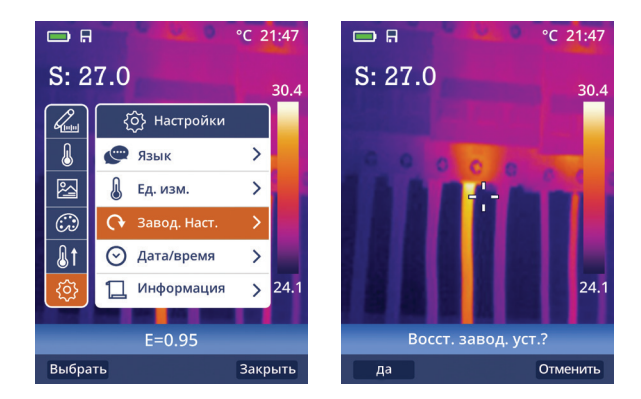

### **Дата/время**

- В подменю настроек двигайте джойстик «Вверx» или «Вниз» подсвечивается «Дата/время» на экране прибора.
- Нажать кнопку «Выбрать» или наклоните джойстик «Вправо», выводится подменю «Дата» и «Время»
- Двигайте джойстик «Влево» и «Вправо», подсвечивается выбранный пункт в меню.

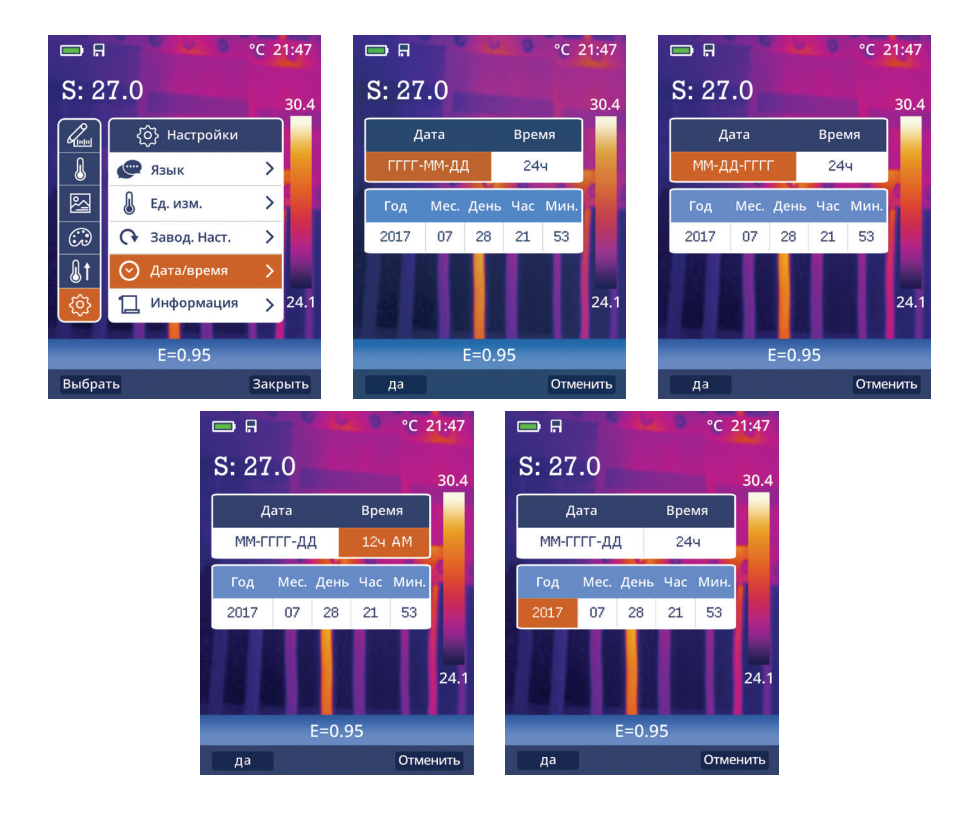

- Двигайте джойстик «Вверх» и «Вниз», чтобы изменить значение выбранного пункта меню.
- Нажать кнопку «да» для подтверждения или «Отменить» для выхода из режима без изменений.

#### **Информация**

- В подменю настроек двигайте джойстик «Вверх» или «Вниз», подсвечивается индикатор «Информация» на экране прибора.
- Нажать кнопку «Выбрать» или наклоните джойстик «Вправо», отображается подменю «информация» с указанием параметров тепловизора.

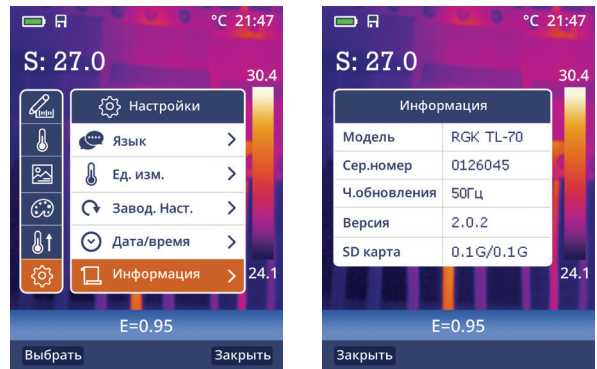

• Нажать кнопку «Закрыть» для перехода в основной интерфейс.

#### **Выравнивание**

Выравнивание стоит по умолчанию >0.5. В модели тепловизора RGK TL-70 функция не активна, изменить значение невозможно в связи с отсутствием цифровой камеры.

#### **Автоматическое отключение**

- В подменю настроек двигайте джойстик «Вверх» или «Вниз», подсвечивается индикатор «Автомат. откл.» (Автоматическое отключение тепловизора) на экране прибора.
- Нажать кнопку «Выбрать» или наклоните джойстик «Вправо», отображаются параметры (Отключить, 5 минут, 10 минут, 30 минут).
- Двигайте джойстик «Вверх» или «Вниз», подсвечивается выбранный параметр.

• Нажать кнопку «Выбрать» для подтверждения или «Закрыть» для выхода из режима без изменений.

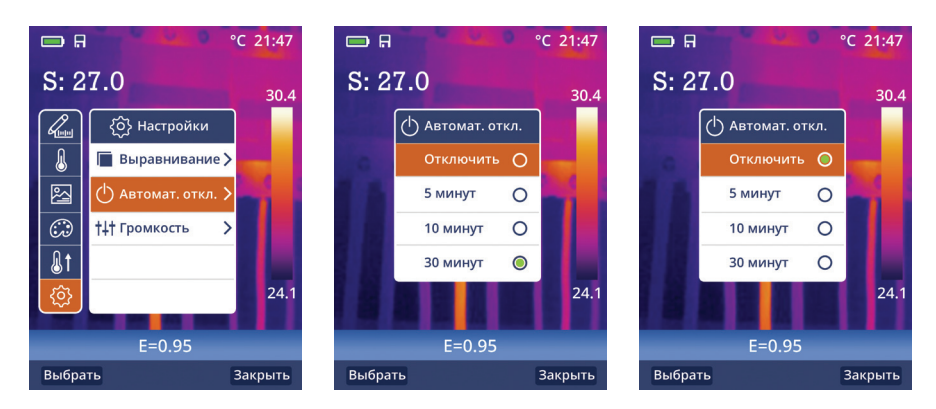

#### **Громкость**

В тепловизоре RGK TL-70 режим «громкость» не активен ввиду отсутствия возможности подключения гарнитуры.

## **Форматы фото- и видео файлов**

Тепловизор выполняет снимки и видеозаписи. В режиме видеозаписи тепловизор может записывать ИК-видео и сохранять данные в формате \*.mp4. ИК-снимки тепловизор сохраняет в формате \*.jpg

*Примечание* Изображения и видеозаписи хранятся во внутренней памяти прибора или на micro SD-карте (опция). Изображения можно анализировать с помощью ПО RGK Vision.

#### **Запись изображений**

• В основном интерфейсе нажать спусковой механизм прибора (рычаг), чтобы зафиксировать снимок. Для сохранения снимка нажать кнопку «Сохранить» или «Отменить» для выхода без записи изображения.

#### **Меню видеозаписи**

Тепловизор может выполнять видеозапись в формате \*.mp4.

- Нажать рычаг прибора и удерживать его нажатым в течение 2 секунд, начнется видеозапись (на экране появится мигающий значок записи $\mathbf{C}$ ).
- Для остановки видеозаписи повторно нажать рычаг прибора. Видеозапись сохранится в память прибора или на micro SD карту (опция) при нажатии кнопки «Сохранить». При нажатии кнопки «Отменить» видеозапись не сохранится.

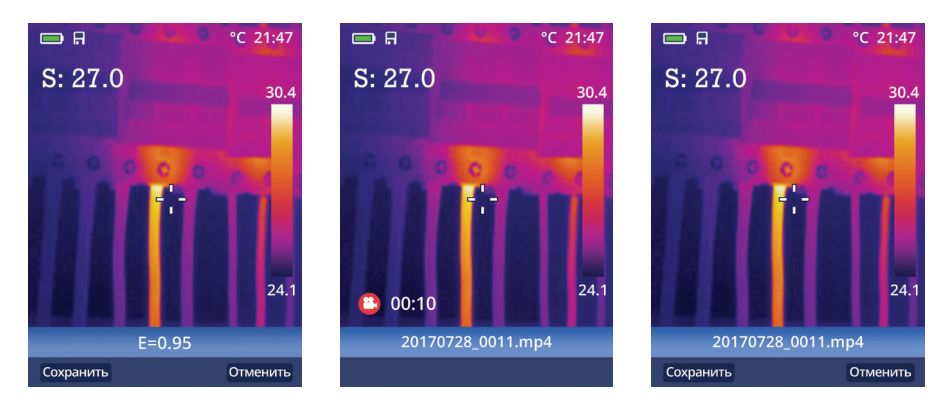

#### **Проигрыватель файлов**

Нажмите кнопку  $\blacksquare$ и удерживайте ее в течение 2 секунд, отобразится проигрыватель файлов, который выводит изображения и видеозаписи на экран тепловизора.

#### **Открытие изображений**

- Двигайте джойстик «Вверх», «Вниз», «Влево» и «Вправо», на экране подсвечивается изображение, которое следует выбрать.
- Нажать кнопку «Открыть», чтобы открыть изображение.
- Двигайте джойстик «Влево», чтобы открыть предыдущее изображение, «Вправо», чтобы открыть следующее изображение.
- Для удаления изображения в основном меню просмотра файлов

нажать кнопку «Далее», откроется подменю (Выход, Удалить, Удалить все).

- Для выхода в основной интерфейс двигая джойстик «Вверх» или «Вниз» навестись на иконку «Выход» и нажать кнопку «да».
- Для удаления снимка, двигайте джойстик «Вверх» или «Вниз» наведитесь на иконку (Удалить) и нажмите кнопку «да» два раза, для отмены этого действия нажать кнопку «Отменить».
- Для удаления всех файлов двигайте джойстик «Вверх» или «Вниз» наведитесь на иконку (Удалить все) и нажмите кнопку «да» два раза, для отмены этого действия нажать кнопку «Отменить».

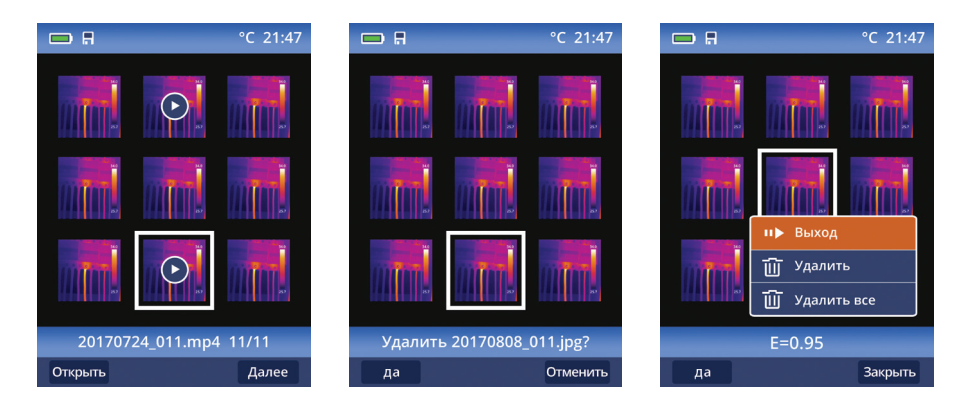

#### **Воспроизведение видеозаписи**

- Двигайте джойстик «Вверх», «Вниз», «Влево» и «Вправо», подсвечиваются файлы видеозаписи.
- Нажать кнопку «Открыть» для входа в выбранный видеофайл.
- Нажать спусковой рычаг для просмотра видеофайла. Для удаления видеофайла в режиме просмотра нажать кнопку «Далее», откроется подменю (Выход, Удалить, Удалить все).
- Для выхода в основной интерфейс нажать кнопку «Выход».
- Для удаления одного видеофайла двигайте джойстик «Вверх» или «Вниз» на иконку (Удалить) и нажмите кнопку «да» два раза, для отмены этого действия нажать кнопку «Отменить».

• Для удаления всех файлов двигайте джойстик «Вверх» или «Вниз» на иконку (Удалить все) и нажмите кнопку «да» два раза, для отмены этого действия нажать кнопку «Отменить».

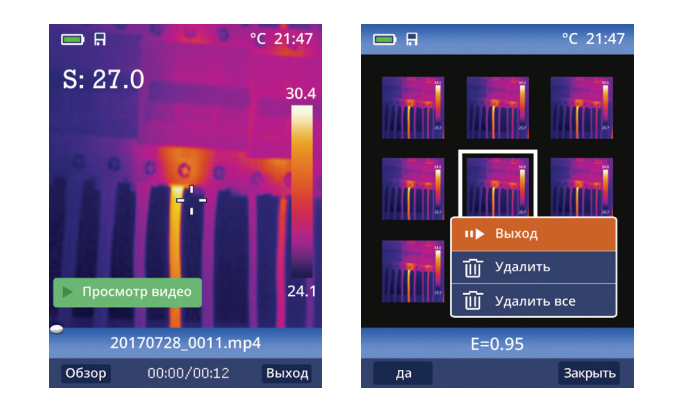

• Для возврата в режим проигрывателя нажать кнопку «Закрыть».

#### **Режим USB**

Кабель USB подключить к ПК и включенному тепловизору, на экране тепловизора появится окно «USB-соединение» с двумя режимами (Память и ПК-камера). Двигая джойстик «Вверх» или «Вниз» навестись на режим и нажать кнопку «Выбрать» для выбора одного из них или кнопку «Закрыть» для выхода в основной интерфейс.

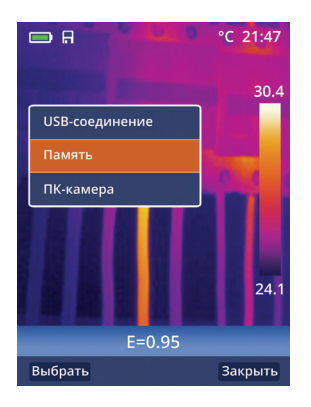

#### **Память**

При подключении USB кабеля и выборе режима «Память» прибор распознаётся ПК как съёмный жёсткий диск. Все изображения и видеофайлы доступны для просмотра и копирования средствами Windows. Для детальной работы с термографическими снимками необходимо использовать специальное ПО, поставляемое вместе с прибором в комплекте. Подробную инструкцию по работе с ПО можно найти на сайте www.rgk-tools.com.

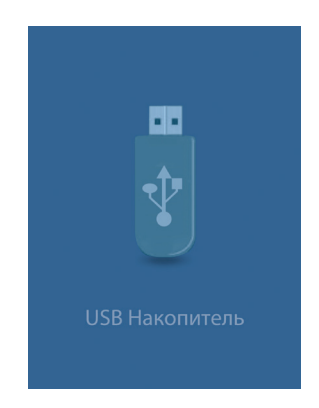

#### **ПК-камера**

Устройство работает как USB-камера для вашего ПК. Если выбран данный режим, появляется следующий рисунок на экране прибора. Данная функция доступна для пользователей Windows 7.

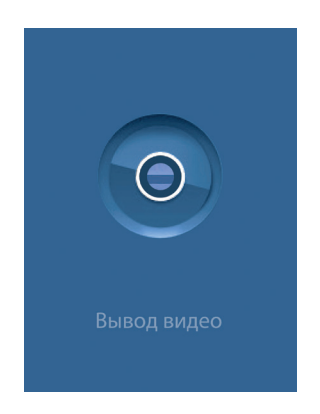

Проверить подключение тепловизора в режиме ПК-камера можно в Windows, зайдя в «Диспетчер устройств» и выбрав «Устройства обработки изображения».

Далее запуская на ПК любую программу, которая использует web-камеры для трансляции, вы будете видеть изображение с тепловизора.

Одной из таких программ является AMCap для Windows 7. Скачать пробную версию множно по ссылке http://amcap.ru.downloadastro. com. Для использования расширенной версии данной программы разработчиком может взиматься отдельная плата.

#### **Диагностика неисправностей**

В случае возникновения неисправностей при работе с тепловизором, необходимо отключить питание прибора и связаться с отделом технической поддержки. Контакты для связи вы сможете найти на сайте www.rgk-tools.com.